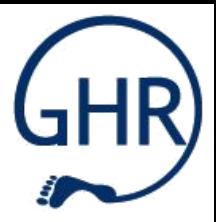

# QISPOS

MH

### Informationen zur An- und Abmeldung von Studien- und Prüfungsleistungen

## HISLSF und QISPOS - Unterschiede

Es handelt sich zwar um das gleiche Portal, aber...

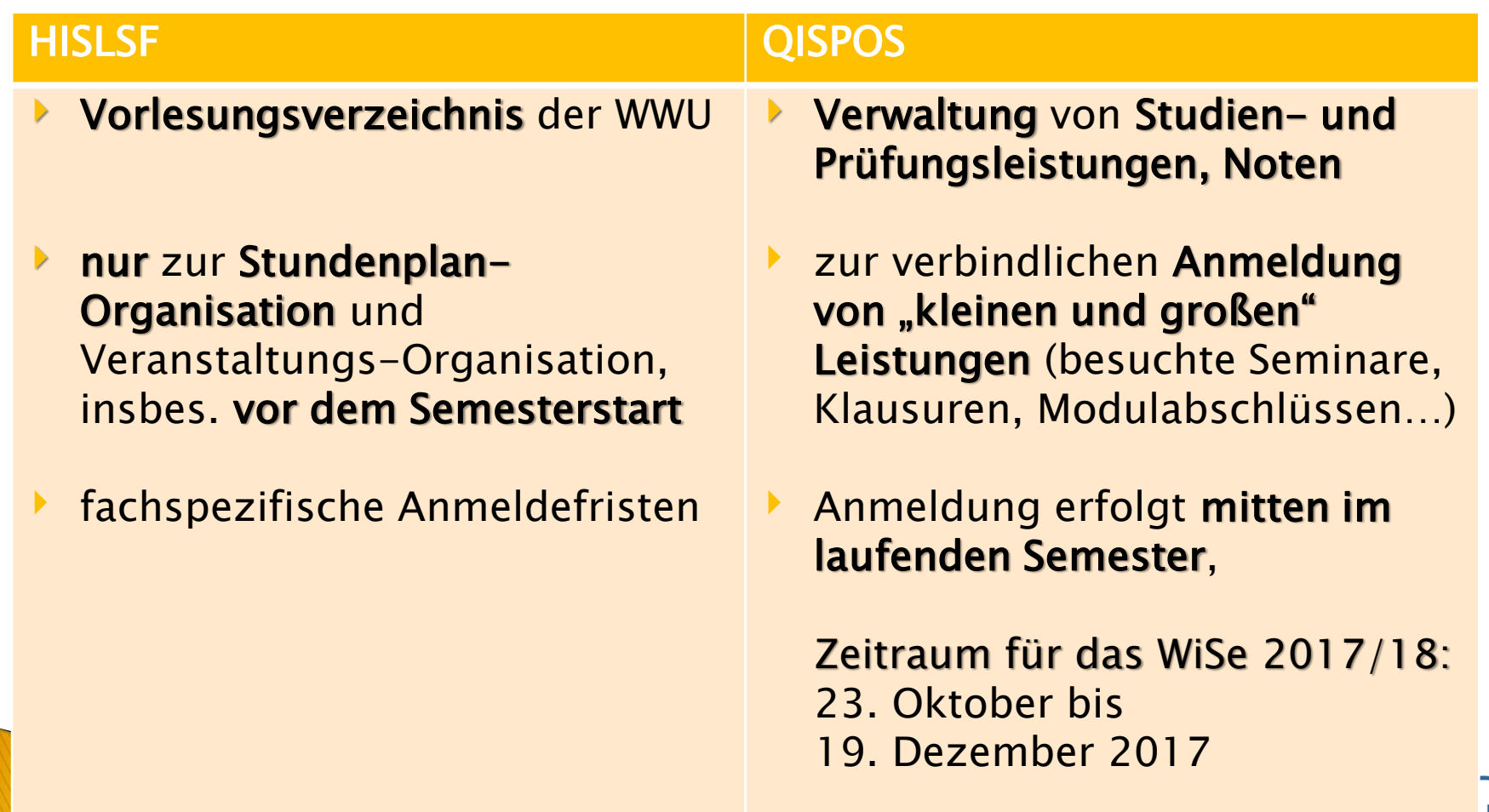

## HISLSF und QISPOS - Unterschiede

Es handelt sich zwar um das gleiche Portal, aber...

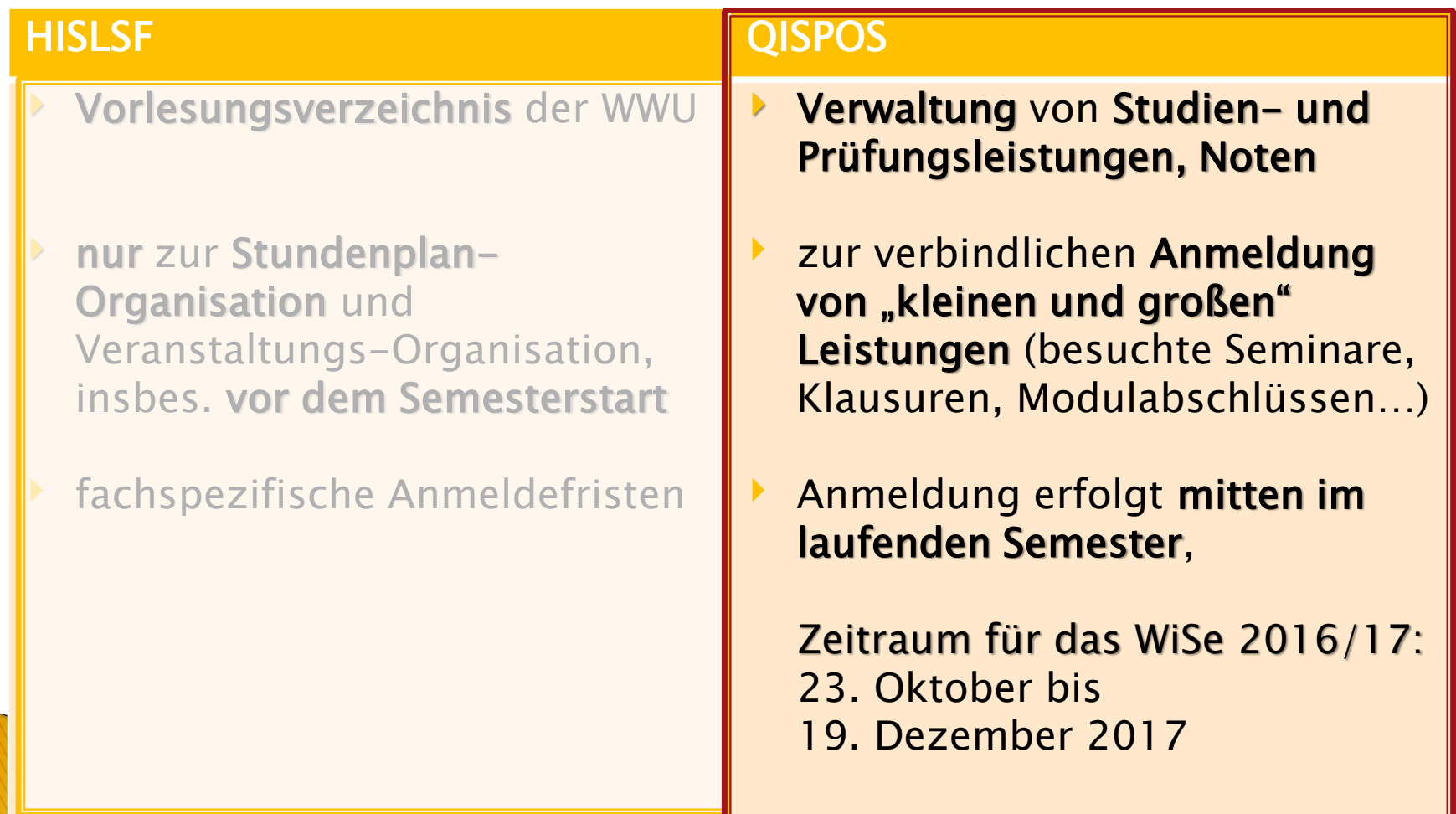

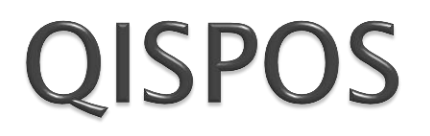

### Prüfungsanmeldung und mehr...

#### Power-Point-Präsentation des FB09

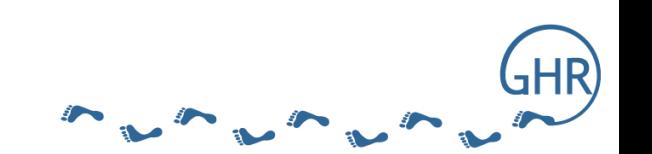

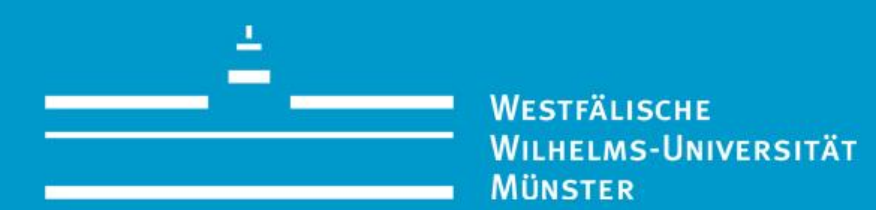

#### QISPOS

Bedienungshinweise für Studierende

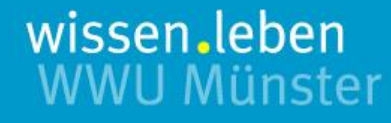

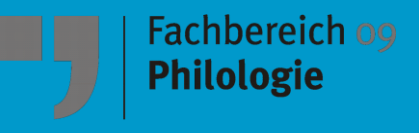

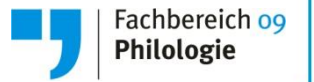

#### Das QISPOS-Portal

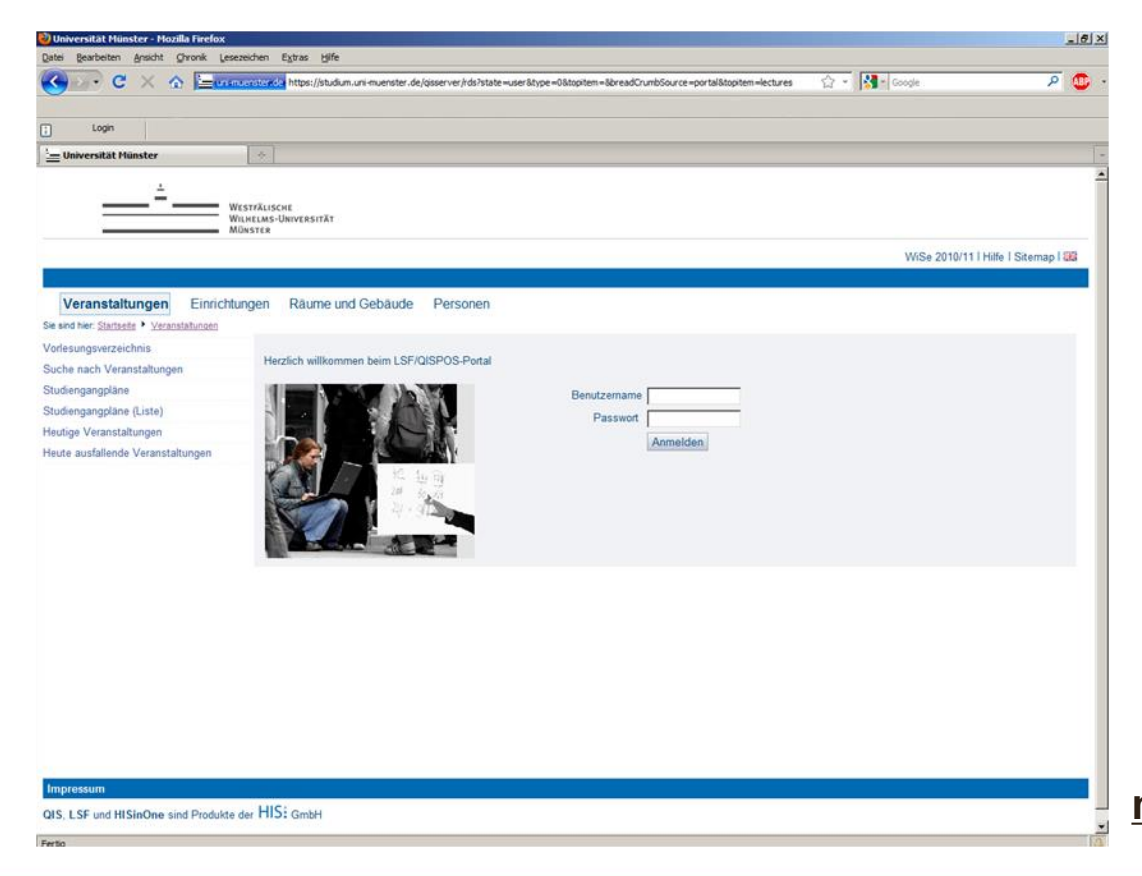

#### Das LSF/QISPOS-Portal erreichen Sie über

**https://studium.unimuenster.de**

QISPOS > Login

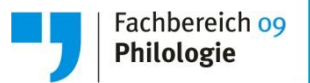

7

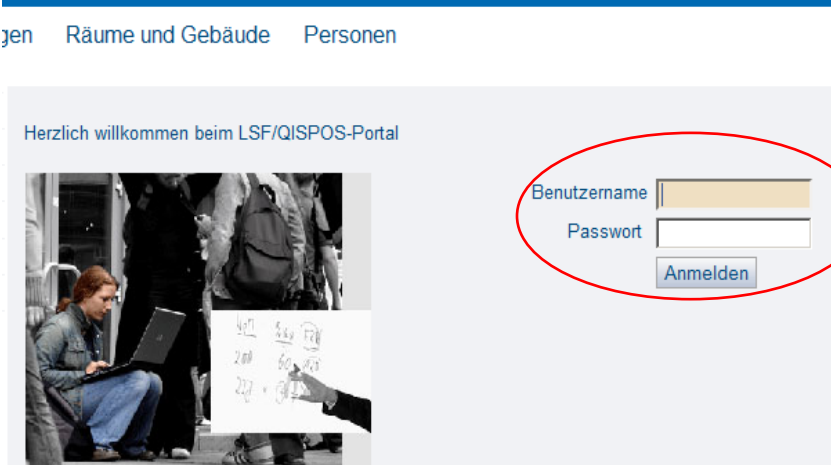

#### Anmeldung:

#### **Benutzername = ZIV-Nutzerkennung**

(entspricht dem ersten Teil Ihrer @uni-muenster.de - Adresse)

#### **Passwort = Zentrales Passwort**

(entspricht dem Passwort zu Ihrem E-Mail-Account)

LHELMS-UNIVERSITÄT

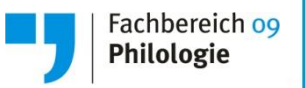

#### QISPOS

Mit **QISPOS** können sich Studierende der WWU Münster online zu **Studien- und Prüfungsleistungen anmelden**. An der WWU Münster wird dieses elektronische Verfahren für bestimmte Bachelor- und Masterstudiengänge angewendet.

Sie müssen sich zu allen **Teilleistungen**, d.h. **prüfungsrelevanten Leistungen (Prüfungsleistungen) und Studienleistungen (auch Teilnahme)** sowie für Veranstaltungen, für die formal keine Anwesenheitspflicht besteht (z. B. Vorlesungen), in **QISPOS** anmelden, andernfalls können Ihre erbrachten Leistungen nicht verbucht werden.

Der **QISPOS-Anmeldephase** wird in jedem Semester rechtzeitig bekannt gegeben und ist u.a. auf folgender Seite zu finden:

#### **https://studium.uni-muenster.de/**

WILHELMS-UNIVERSITÄT

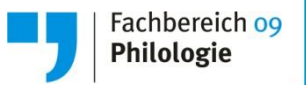

#### QISPOS

#### **ACHTUNG!**

Die **Anmeldung zu Veranstaltungen** (in HIS-LSF oder über das im jeweiligen Fach vorgesehene sonstige Verfahren) **ist unabhängig von der Anmeldung zu Studienleistungen und Prüfungsleistungen in QISPOS**, es reicht also nicht, in HIS-LSF Veranstaltungen zu belegen. Sie müssen sich stets auch in QISPOS zu Studien- und Prüfungsleistungen anmelden.

Nur während der QISPOS-Anmeldephase ist eine Abmeldung von Studienund Prüfungsleistungen ohne die Angabe von Gründen möglich.

Sollten Sie aus triftigen Gründen (z.B. weil Sie krank geworden sind) **nach Ablauf der An- und Abmeldefrist von Prüfungsleistungen zurücktreten** wollen, müssen Sie das **unverzüglich** beim Prüfungsamt anzeigen und die Rücktrittsgründe glaubhaft belegen (z.B. durch Vorlage eines Attests). Nähere Informationen erhalten Sie auf den Internetseiten der Prüfungsämter. 9

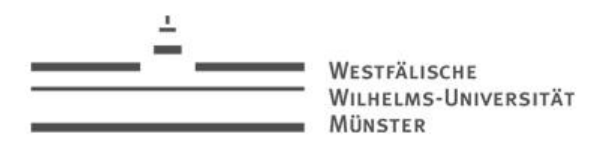

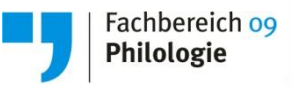

#### 10

#### An- und Abmeldung zu prüfungsrelevanten Leistungen (Prüfungsleistungen) und Studienleistungen über QISPOS

Nach erfolgreicher Anmeldung im System wählen Sie **Prüfungsverwaltung (QISPOS)** …

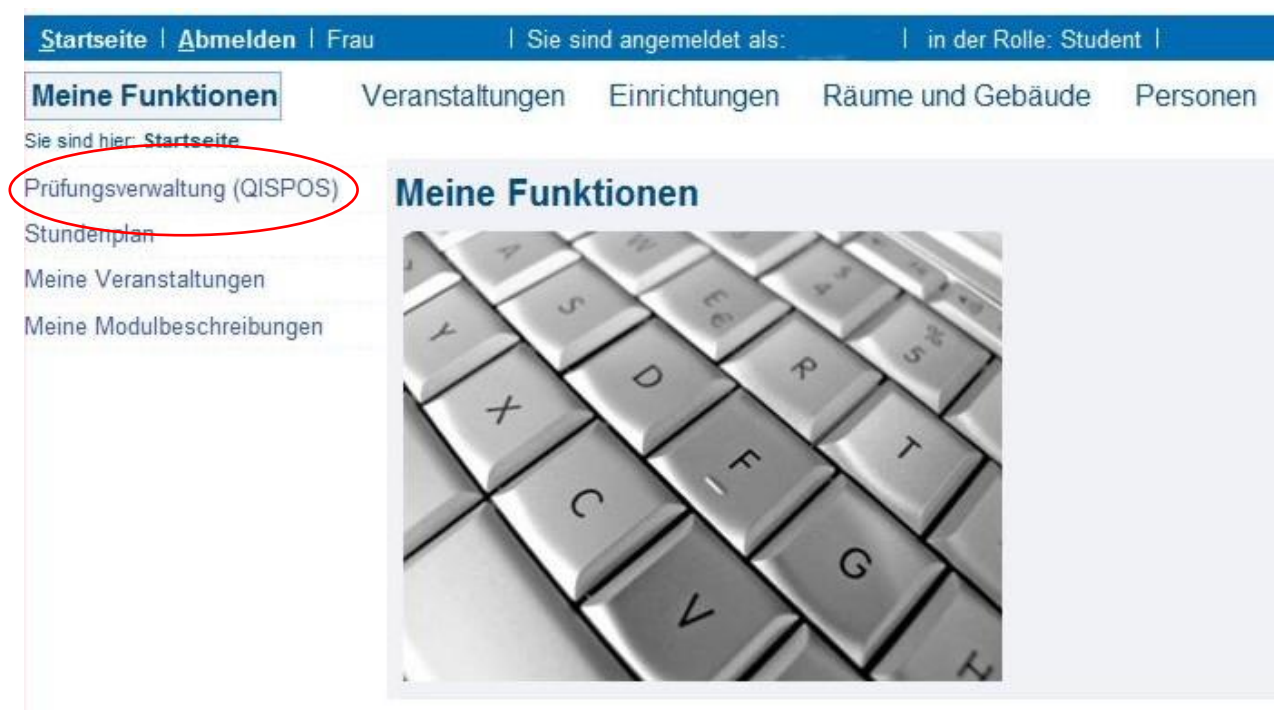

MS-UNIVERSITÄT

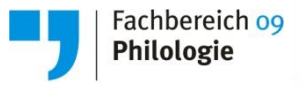

#### **Wichtig: QISPOS…**

- hat nichts mit dem "Basteln" eures Stundenplans zu tun
- kann aktuell noch nicht genutzt werden
- Bis zum 09. Januar 2017 müssen alle Studien- und Prüfungsleistungen in QISPOS eingetragen sein! Alle Belegungen, alle kleinen und großen Leistungen, alle Prüfungen…

11

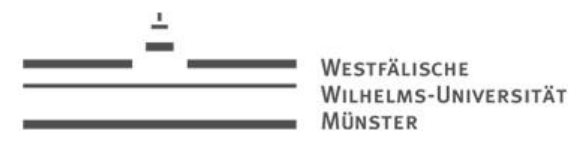

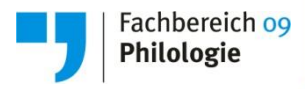

… und dort die Funktion **An- und Abmeldung zu Studienleistungen und prüfungsrelevanten Leistungen** aus.

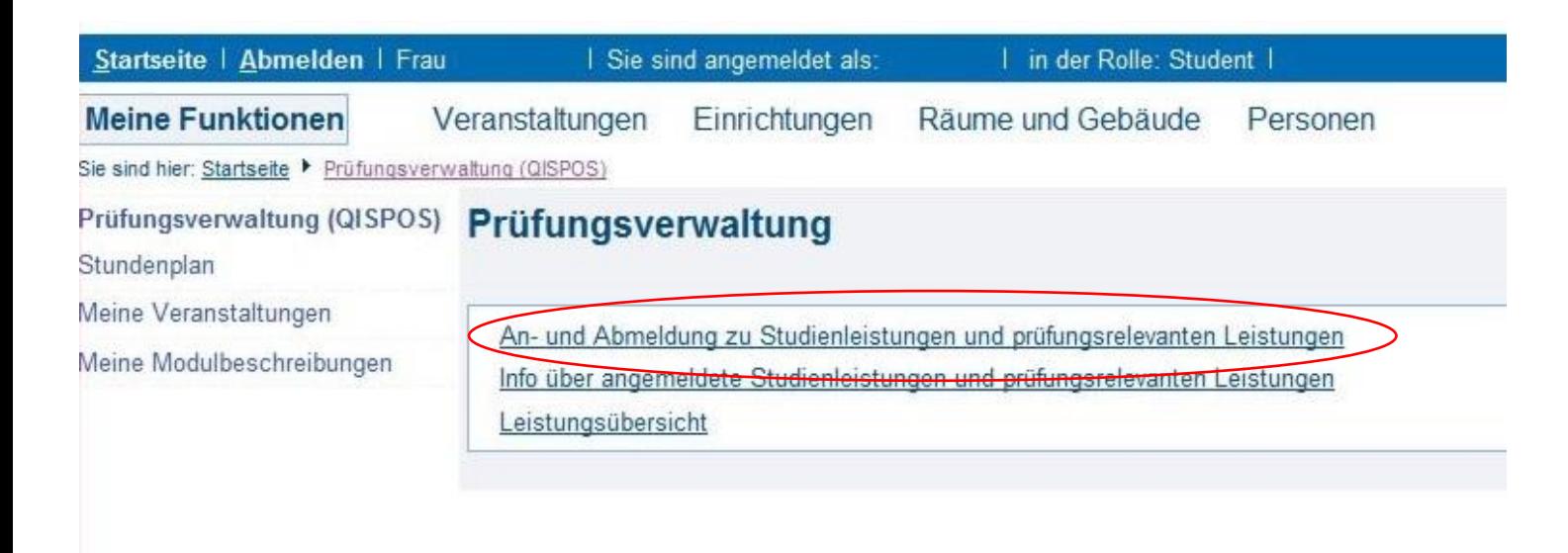

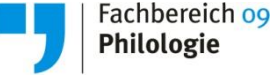

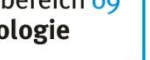

#### C. An- und Abmeldung zu prüfungsrelevanten Leistungen (Prüfungsleistungen) und Studienleistungen über QISPOS

Zunächst müssen Sie bestätigen, dass Sie wichtige Hinweise zur Prüfungsverwaltung zur Kenntnis genommen haben.

Mit dem Anklicken des Buttons "Zur Kenntnis genommen" bestätigen Sie, die oben aufgeführten Inhalte gelesen zu haben und erklären sich damit einverstanden, dass Ihre Daten in elektronischer Form gespeichert und für die Prüfungsverwaltung verarbeitet werden.

Wichtig: Erst wenn Sie diesen Hinweis durch Anklicken des unten stehenden Feldes akzeptiert haben, können Sie mit Ihren gewünschten Aktionen fortfahren. Klicken Sie dazu mit der linken Maustaste auf den "Weiter"-Button und wählen anschließend die entsprechende Karteikarte aus.

Westfälische Wilhelms-Universität Münster

Für das Prüfungsamt I

Eva Mundanjohl

Für das Prüfungsamt der FB der Math.-Naturwiss, Fakultät Dr. Bettina Hiller

Weiter

zur Kenntnis genommen ...

Für das Prüfungsamt der Wirtschaftswissenschaftlichen Fakultät Daniela Springer

Abmelden

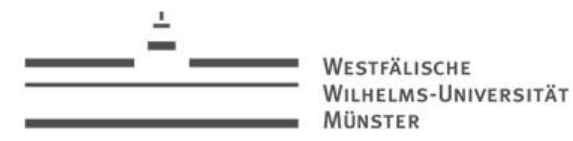

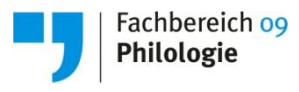

Wählen Sie den Studiengang / das Fach aus, in dem Sie sich für eine Leistung anmelden möchten.

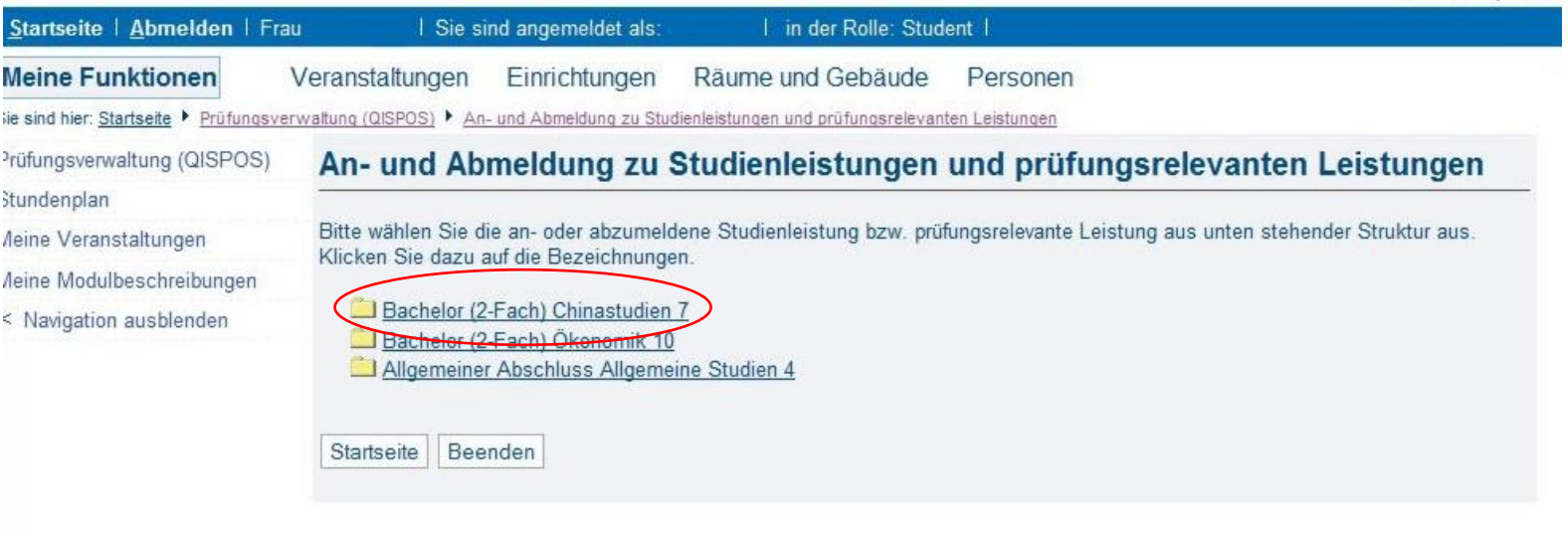

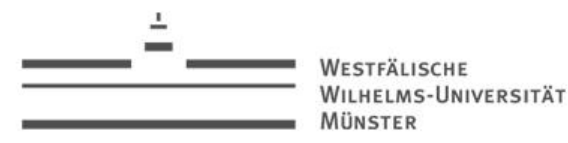

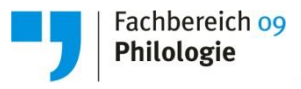

Über die unten aufgeführte Struktur gelangen Sie zu den Studien- oder Prüfungsleistungen, zu denen Sie sich an- oder abmelden wollen.

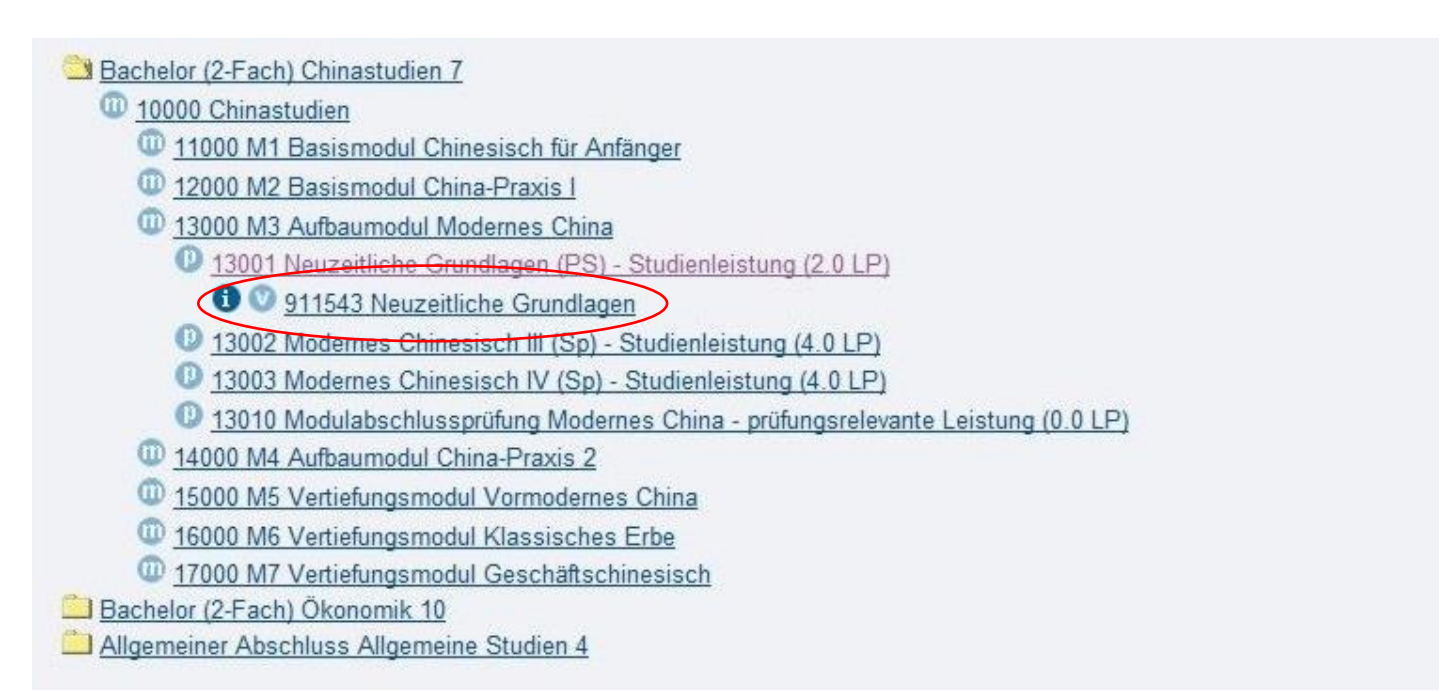

15

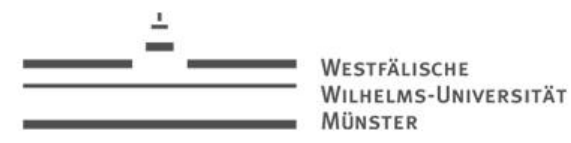

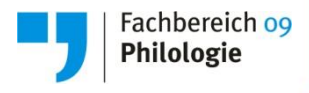

Sie müssen die Anmeldung zur ausgewählten Studien- oder Prüfungsleistung nur noch bestätigen.

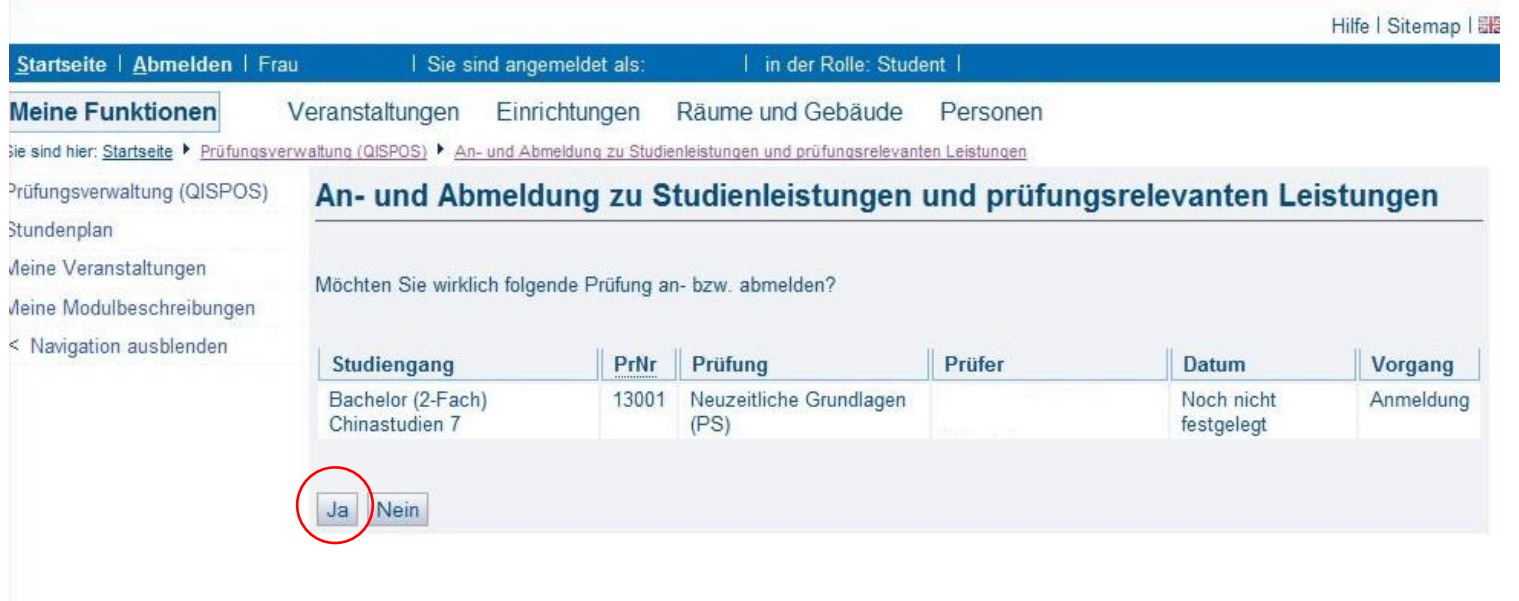

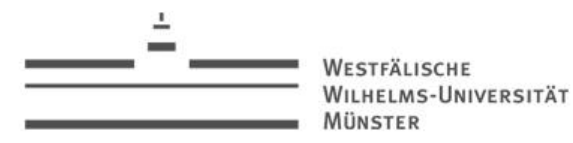

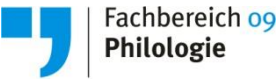

Innerhalb der QISPOS-Anmeldephase können Sie jederzeit von bereits angemeldeten Studien- und Prüfungsleistungen zurücktreten.

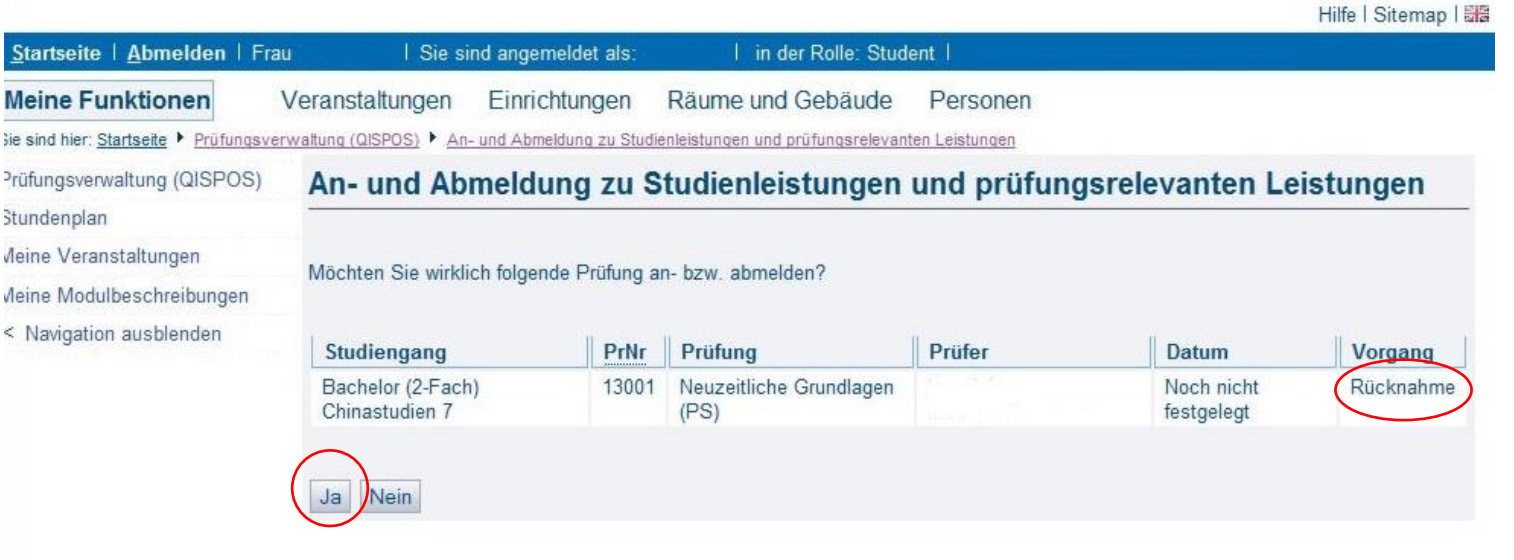

17

D. Leistungsübersicht

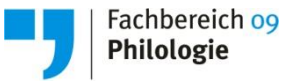

18

Sobald Ihre Prüfer die Leistungen verbucht haben, können Sie diese in der Funktion **Leistungsübersicht** [Prüfungsverwaltung (QISPOS) > Leistungsübersicht] einsehen.

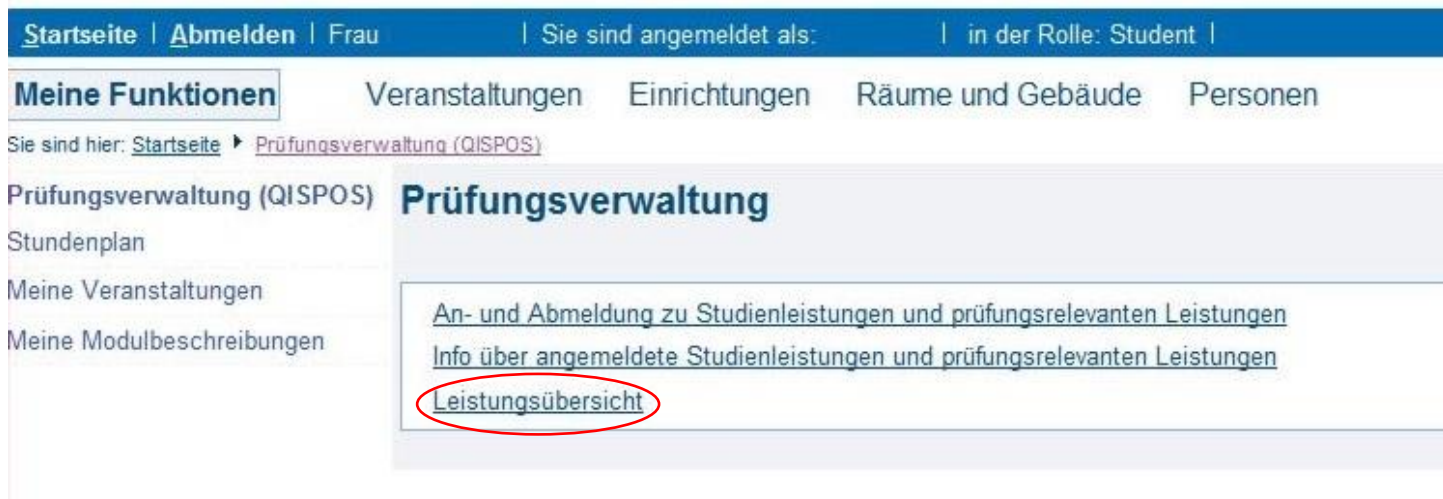

D. Leistungsübersicht

Mit einem Klick auf den jeweiligen Studiengang / das jeweilige Fach werden Ihnen die hier bereits verbuchten Leistungen angezeigt.

Hilfe | Sitemap | 圖 Startseite | Abmelden | Frau | Sie sind angemeldet als: in der Rolle: Student **Meine Funktionen** Räume und Gebäude Veranstaltungen Einrichtungen Personen Sie sind hier: Startseite ▶ Prüfungsverwaltung (QISPOS) ▶ Leistungsübersicht Prüfungsverwaltung (QISPOS) Leistungsübersicht Stundenplan Meine Veranstaltungen Bitte wählen Sie aus: Meine Modulbeschreibungen Abschluss B2 Bachelor (2-Fach) info < Navigation ausblenden Chinastudien (PO-Version 7) Info Germanistik (PO-Version 4) Info Ökonomik (PO-Version 10) info Allgemeine Studien (PO-Version 4) info

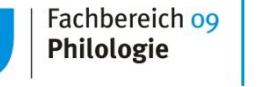

F. Ansprechpartner

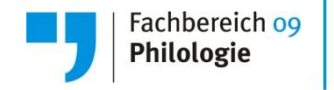

Bei **technischen Fragen und Problemen** hilft Ihnen die LSF/QISPOS - Hotline.

**LSF/QISPOS - Hotline** Montag bis Donnerstag 9:30 - 15:30 Uhr Freitag 9:30 - 12 Uhr Tel.: (02 51) 83 - 20 101 E-Mail: [pos@uni-muenster.de](mailto:pos@uni-muenster.de)

## Fragen ?

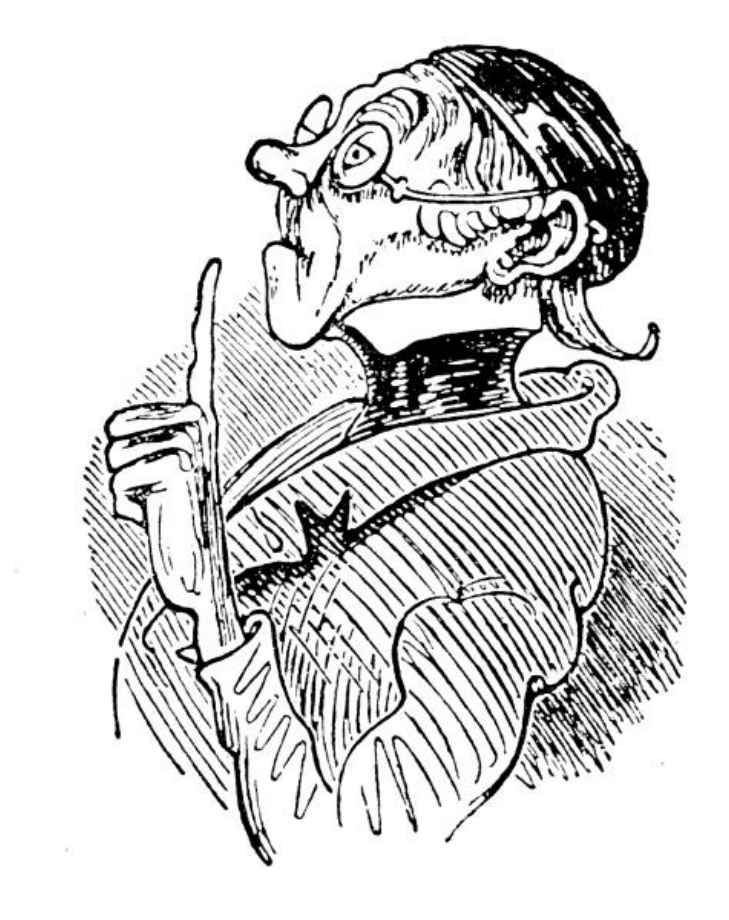

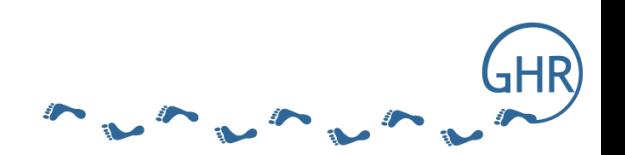

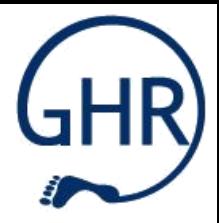

## Vielen Dank für eure Aufmerksamkeit!

L.M.M.A.M